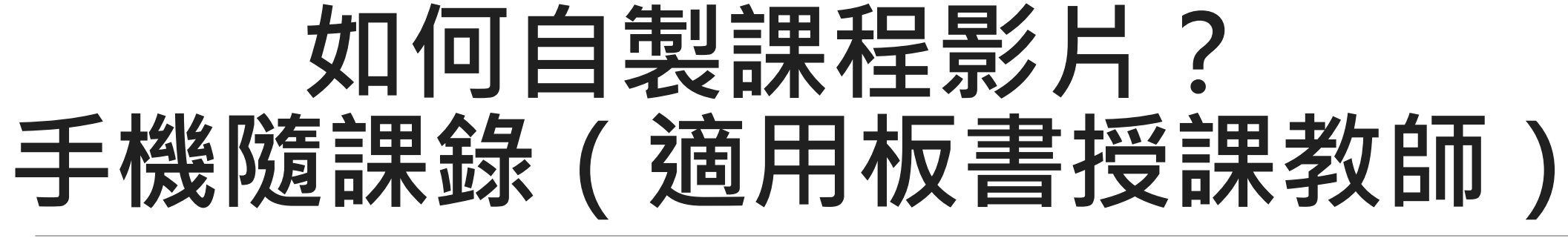

109年2月製作

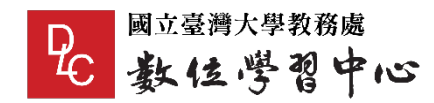

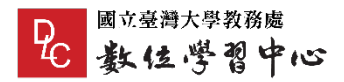

目錄

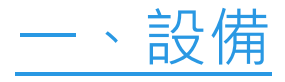

- [二、錄製方法](#page-3-0)
- [三、如何從手機取出錄製好的影片?](#page-12-0)
- [四、攝影現場準備與服裝注意事項](#page-27-0)

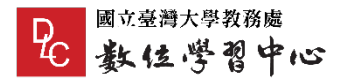

<span id="page-2-0"></span>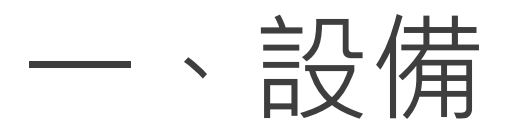

**所需設備:**智慧型手機、腳架、USB傳輸線、電腦 **設備規格說明:**

●智慧型手機:錄製1小時課程,需要6GB記憶體空間

腳架:選擇「伸縮關節」數量少、「支點高」的腳架,參照以下圖示

●電腦:桌上型電腦或筆記型電腦皆可

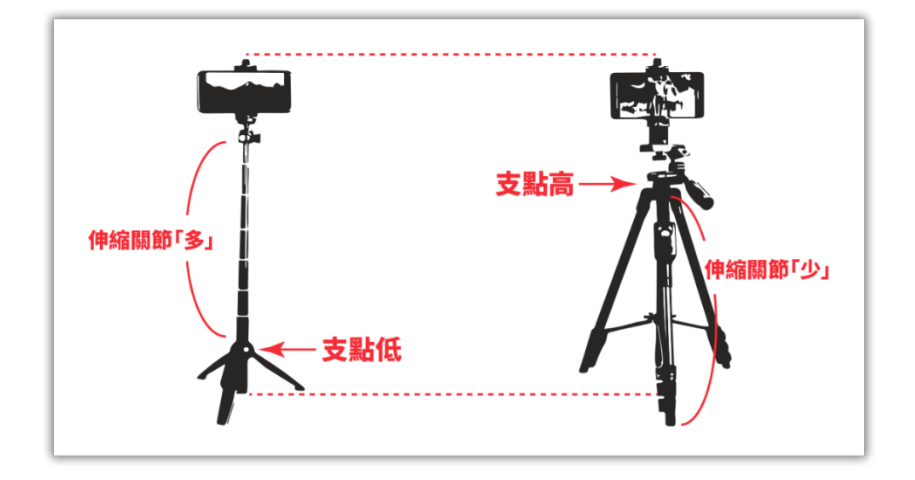

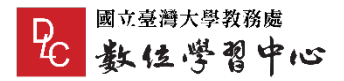

<span id="page-3-0"></span>二、錄製方法

- 步驟一:確認手機剩餘空間
- 步驟二:設定錄影規格
- 步驟三:準備錄影
- 步驟四:開始錄影

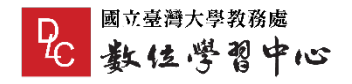

## 步驟一:確認手機剩餘空間

者要錄製 1 小時的課程, 請預留至少 6GB 以上的手機空間, 每錄完1小時, 需上傳電腦, 再進行第2小時的錄製, 確保手機有足夠的剩餘空間執行其他 作業。

若需將影片上傳學校「NTU COOL」平台的話,受限於平台單一檔案 5GB 的限制,若您不熟悉手機錄影解析度設定、或是該廠牌手機的設定選項並 未描述解析度、壓縮率等資訊,您可以先簡單試錄五分整的短片,若該短 片大小超過 500MB,以等倍率推算 1 小時課程錄影就有可能會超過 5GB 限制,請降低書質設定後再測試,直到您找到「每 5 分鐘短片不超過 500MB」且「畫質夠清晰」的平衡點為止。

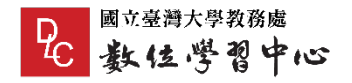

## 步驟一:確認手機剩餘空間

#### iPhone手機,請至「設定」→「一般」→「iPhone 儲存空間」查看手機 剩餘空間。

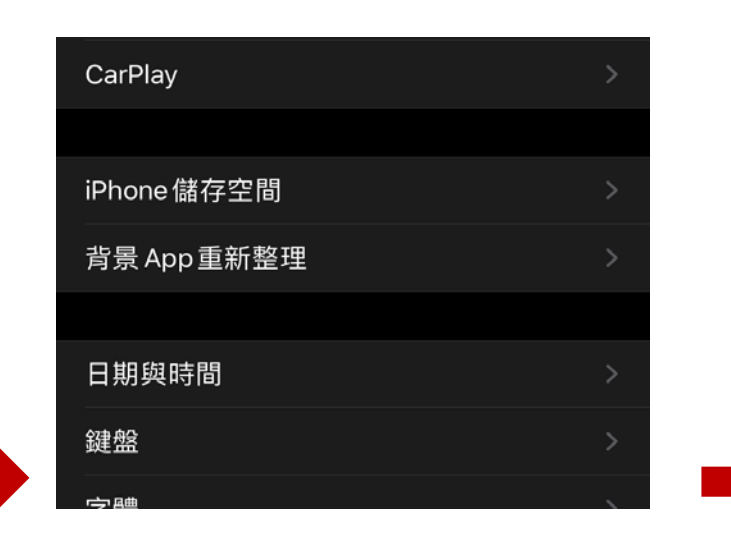

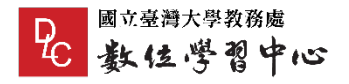

## 步驟一:確認手機剩餘空間

#### Android手機,以「OPPO」品牌手機為例,請至「其他設定」→「儲存空 間」查看手機剩餘空間。

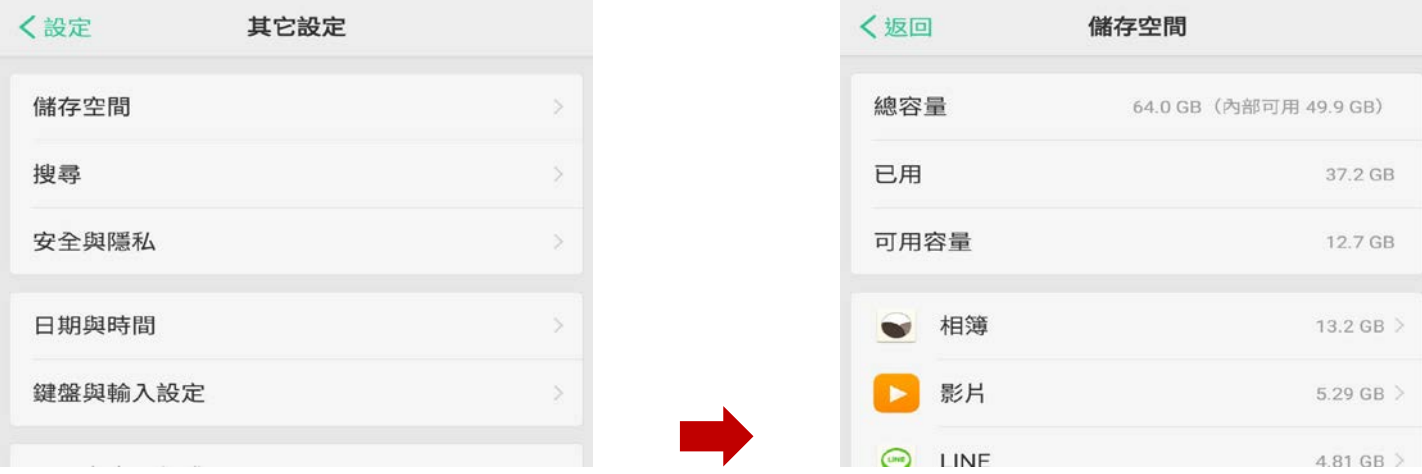

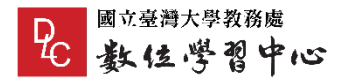

## 步驟二:設定錄影規格

建議以「1080P/30fps」規格錄影。

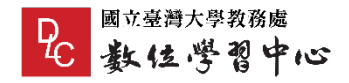

## 步驟二:設定錄影規格

### iPhone手機,請至「設定」→「相機」→「錄影」,並選擇「1080p HD/30 fps」選項。

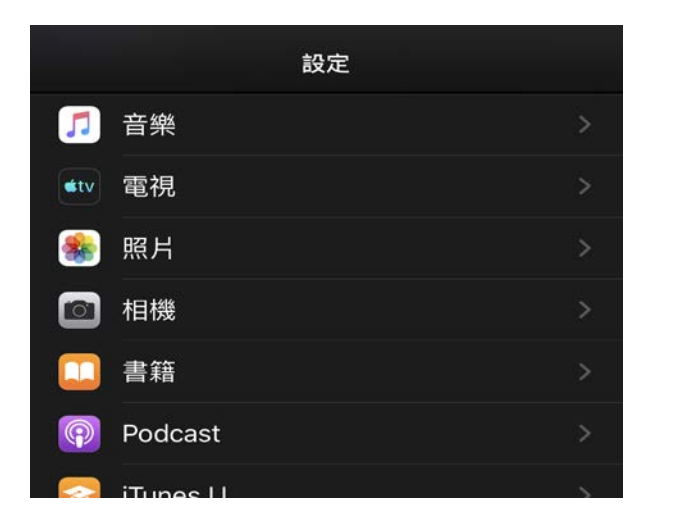

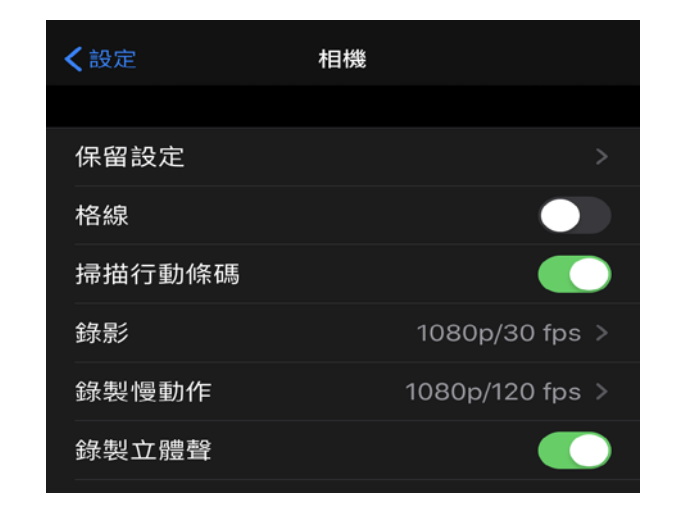

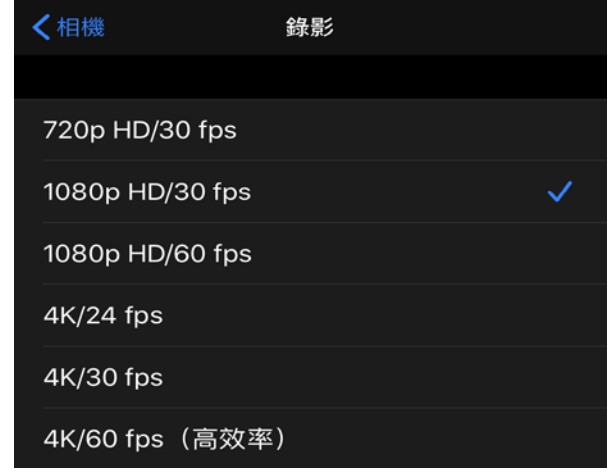

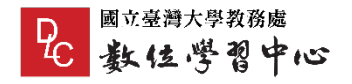

## 步驟二:設定錄影規格

### Android手機,以「OPPO」品牌手機為例,請直接啟動相機功能,並將模 式切換為「錄影」(快門會變成**紅色**);左側的解析度選項調整為 「1080p」後,即可準備錄影。

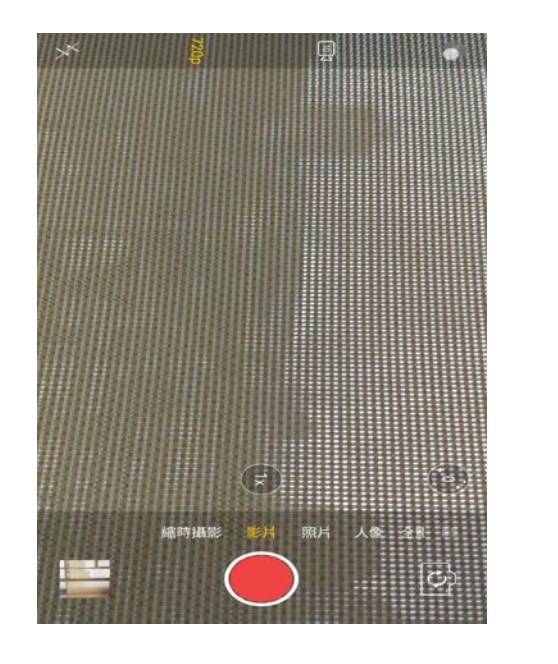

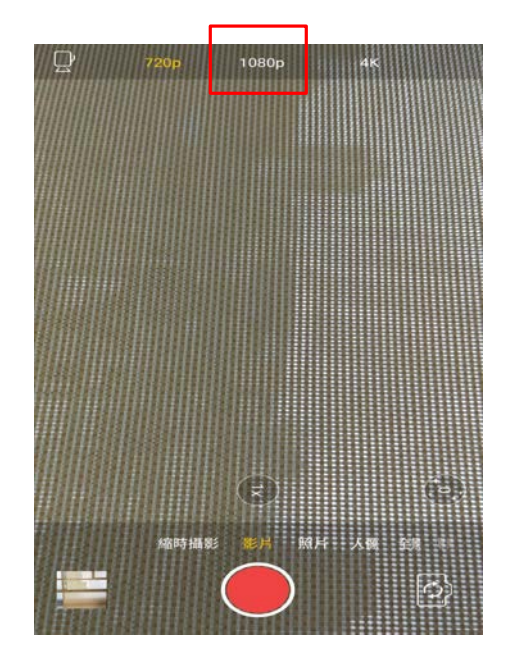

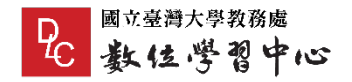

## 步驟三:準備錄影

#### 將手機置於腳架上,先確認手機拍攝畫面含括到黑板書寫區,以**後鏡頭**拍 攝錄製課程。

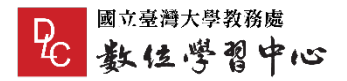

## 步驟四:開始錄影

錄影過程中,請全程插著充電線。

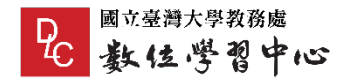

# <span id="page-12-0"></span>三、如何從手機取出錄製好的影片?

課程拍攝完畢後,必須將手機中的影片檔匯出到電腦,供後續剪輯或是上 傳使用,依照您所使用的手機、電腦品牌不同、作業系統版本差異,需以 不同的方式匯出手機中的影片。

請依照使用設備規格,點選以下說明:

1.使用Windows系統電腦、Android[手機、抽取式](#page-13-0)SD記憶卡 2.使用Windows[系統電腦、](#page-14-0)Android手機、USB傳輸線 3.使用Windows[系統電腦、](#page-16-0)iPhone手機、 USB傳輸線 4.使用Mac系統電腦、Android[手機、抽取式](#page-17-0)SD記憶卡 5.使用Mac[系統電腦、](#page-18-0)Android手機、USB傳輸線 6.使用Mac[系統電腦、](#page-19-0)iPhone手機

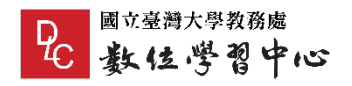

### <span id="page-13-0"></span>使用Windows系統電腦 Android手機 抽取式SD記憶卡

使用Android手機且支援抽取式SD記憶卡。 請先將手機關機後,將 SD 記憶卡卸除,並透過讀卡機將影片檔案傳輸到 Windows 上。在您的 Windows 系統「我的電腦」→「SD Card」→ 「Camera」, 善用資料夾時間排序功能, 尋找剛才拍攝完的影片檔案, 並 複製到自己的 Windows 系統上。

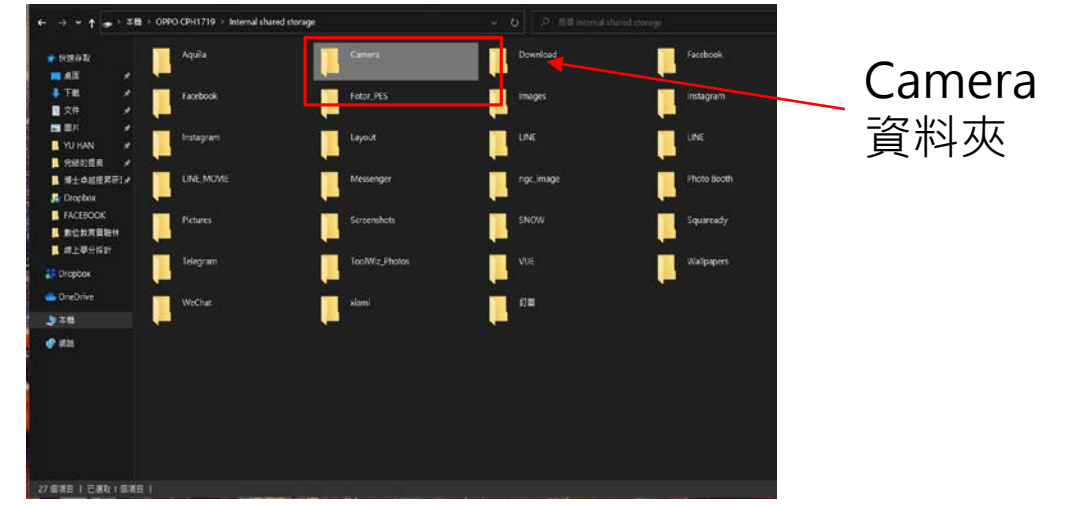

<span id="page-14-0"></span>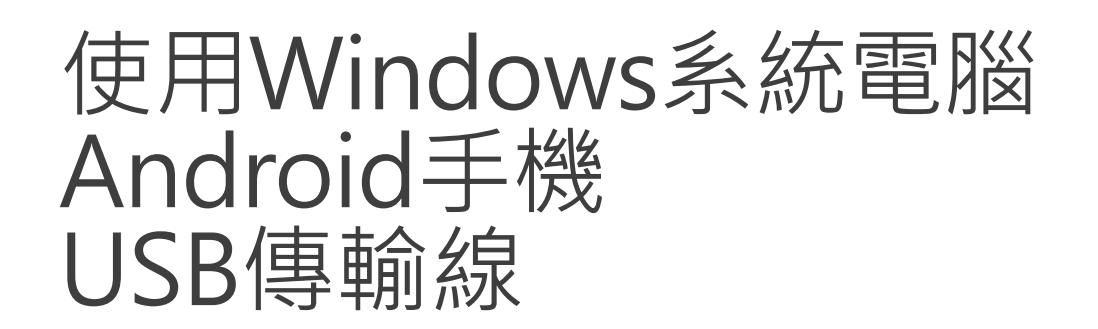

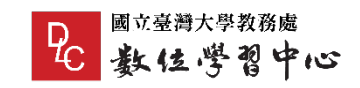

### 若您使用Android手機與手機內建記憶體,請使用USB-C 或 Micro-USB 線 與電腦連接,並將手機切換為「媒體裝置(MTP)」模式,如下圖。

< USB 與電腦的連線

連接方式

媒體裝置 (MTP)

允許您在 Windows 內傳輸媒體檔案,或在 Mac 上使用 Android 檔案傳輸 (請參見 www.android.com/filetransfer)

相機 (PTP)

可讓您使用相機軟體傳輸相片,並將所有不支 援 MTP 的檔案傳輸到電腦上。

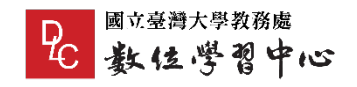

資料夾

### 使用Windows系統電腦 Android手機 USB傳輸線

此時請循著 Windows 系統的提示,點選「開啟裝置以檢視檔案」,或是 直接從「我的電腦」→「Internal Shared Storage」→「Camera」中尋找 剛才拍攝完成的影片檔案。 Camera

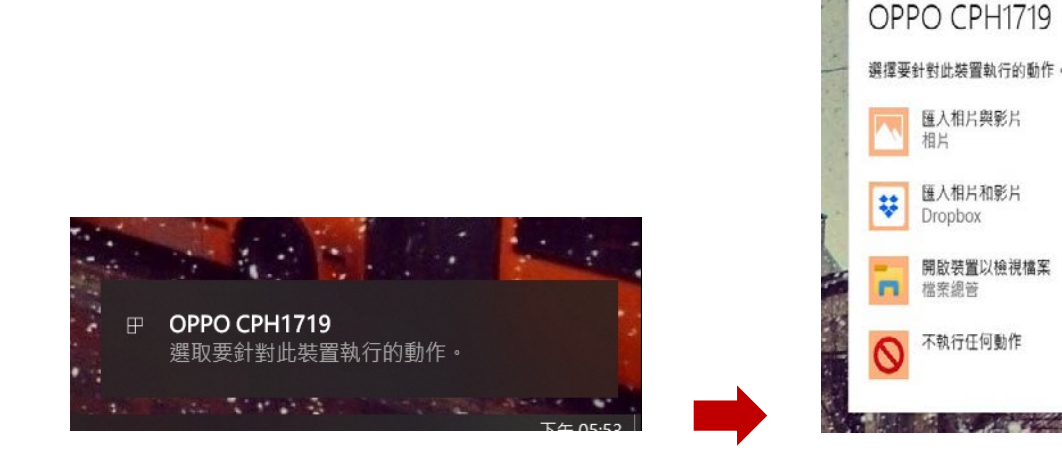

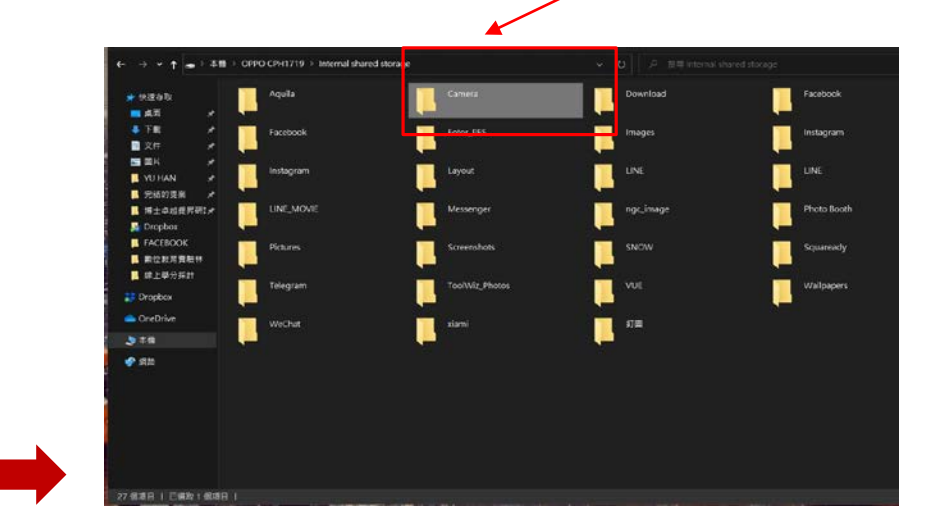

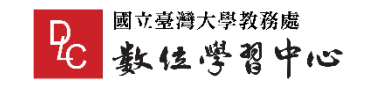

### <span id="page-16-0"></span>使用Windows系統電腦 iPhone手機 USB傳輸線

若您的使用iPhone手機,請使用USB-C 或 Micro-USB 線與電腦連接匯出 影片。

受限於 iOS 系統較封閉的特性,必須先在 Windows 系統上安裝「iTunes」 ([下載網址\)](https://www.apple.com/tw/itunes/),並依照官方網站的指示([官方網址\)](https://support.apple.com/zh-tw/HT201302#importpc),將 iPhone 中的影 片匯出至您的 Windows 系統。

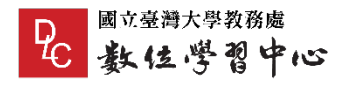

### <span id="page-17-0"></span>使用Mac系統電腦 Android手機 抽取式SD記憶卡

請先將手機關機後,將 SD 記憶卡卸除,並透過讀卡機將影片檔案傳輸到 Mac 系統上。在您的 Mac 系統「Finder」左列「喜好項目」→「SD Card」 →「Camera」, 善用資料夾時間排序功能, 尋找剛才拍攝完的影片檔案, 並複製到自己的 Mac 上。若無法在「Finder」中看到 SD 記憶卡, 請在 Finder 的畫面頂端工具列「前往」→「電腦」中尋找所有儲存裝置。

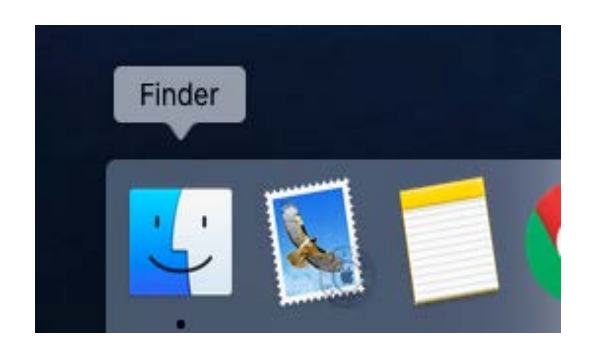

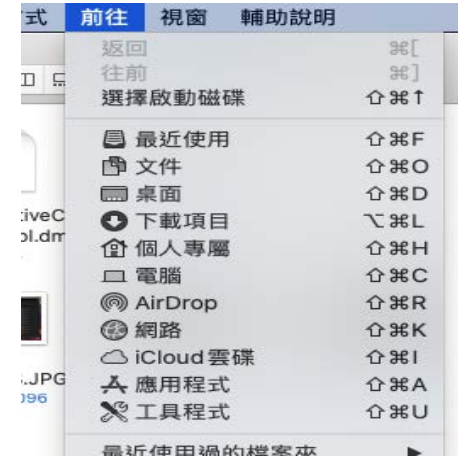

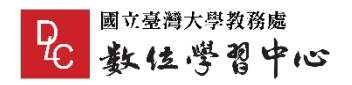

<span id="page-18-0"></span>使用Mac系統電腦 Android手機 USB傳輸線

若您使用 Android 手機的與內建記憶空間,請透過 USB-C 或 Micro-USB 線連接電腦。 從「Finder」→「Internal Shared Storage」→ 「Camera」中尋找剛才拍攝完成的影片檔案。若無法 在「Finder」中看到連接上的手機,請在 Finder 的畫面 頂端工具列「前往」→「電腦」中尋找所有儲存裝置。 部分舊系統可能無法被 Mac 正常識別,若依舊無法在 「Finder」中看到您的手機,請您至手機原廠網站下載 Mac 版本的 Android 檔案傳輸相關套件。 在與 Mac 連結時, 您的手機需要切換為「媒體裝置 (MTP)」模式,如右圖。

#### く USB 與電腦的連線

連接方式

#### 媒體裝置 (MTP)

允許您在 Windows 内傳輸媒體檔案, 或在 Mac 上使用 Android 檔案傳輸 (請參見 www.android.com/filetransfer)

相機 (PTP) 可讓您使用相機軟體傳輸相片,並將所有不支 援 MTP 的檔案傳輸到電腦上。

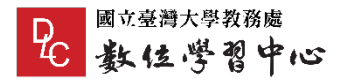

<span id="page-19-0"></span>iPhone 手機系列手機,請照以下指示開啟iPhone 與 Mac 端啟用無線傳 輸功能。

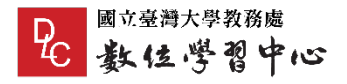

### 步驟一:請先在 Mac 的「Finder」左列「喜好項目」尋找「Air Drop」功 能,點擊後,請在右欄下方的「允許人員找我」選項中選擇「所有人」。

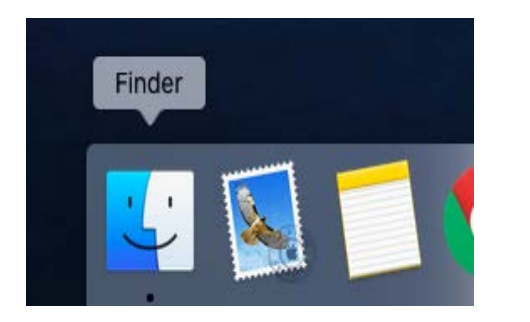

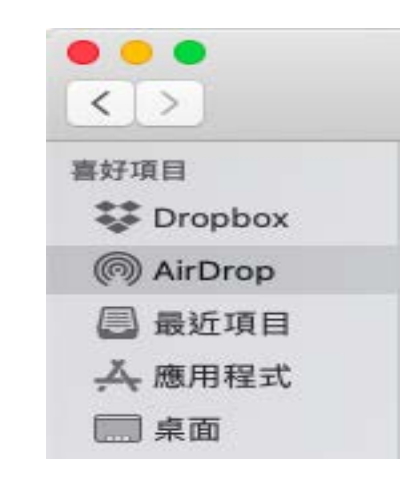

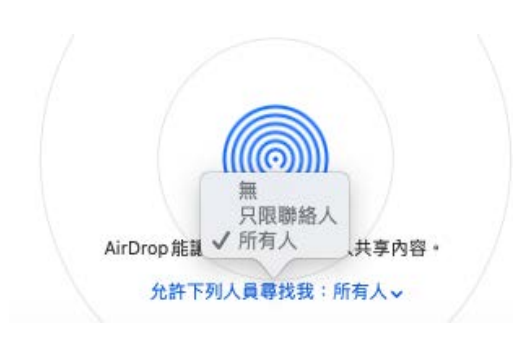

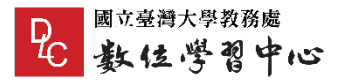

步驟二:回到 iPhone 手機上,請到「設定」→「一般」→「Air Drop」 選擇「所有人」。

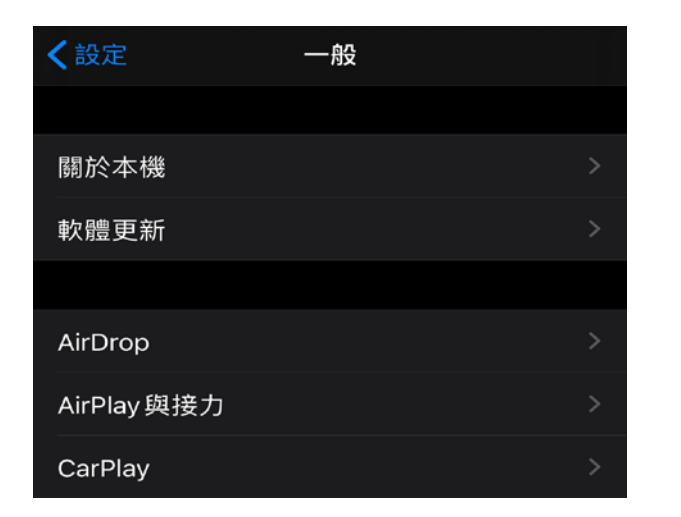

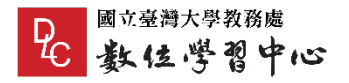

### 步驟三:到 iPhone 手機的「相簿」,下方功能列的「相簿」中,尋找 「影片」分類;點選您方才錄製的影片,此時 iPhone 會以不驚擾使用者 的靜音模式預覽影片。

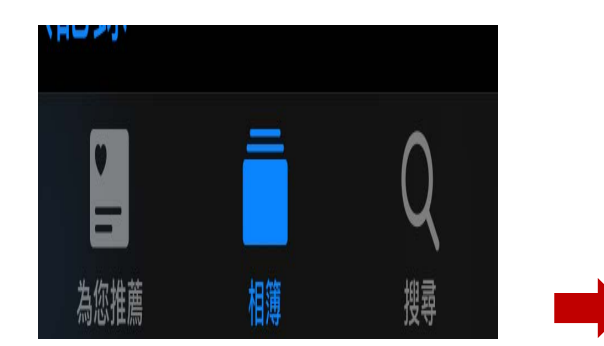

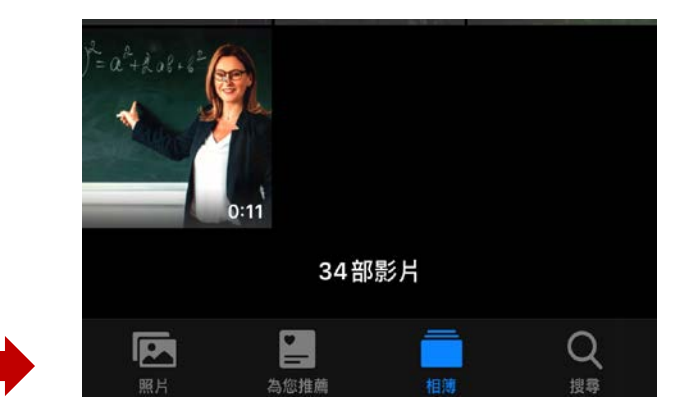

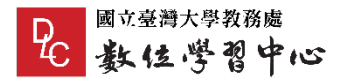

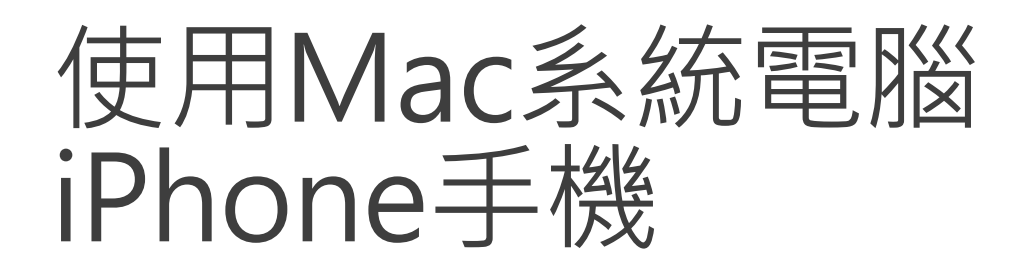

#### 步驟四:點擊左下角的方塊包上箭頭圖標,並點選「Air Drop」符號。

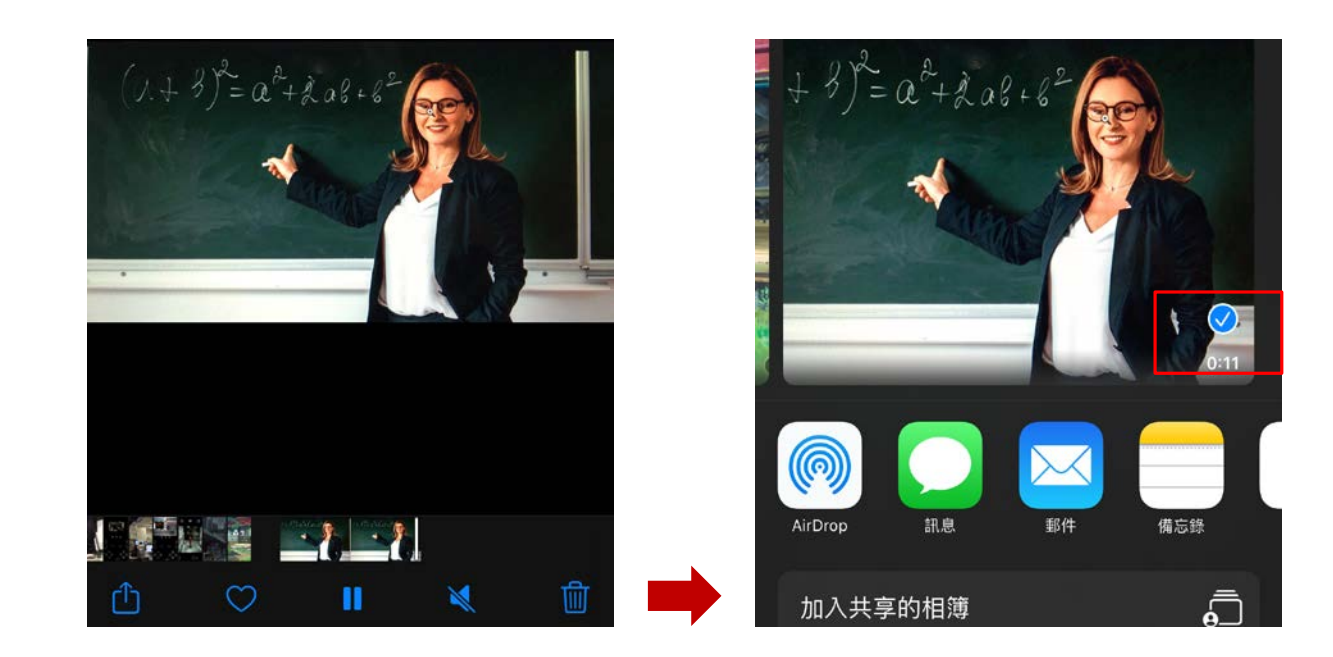

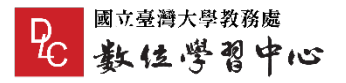

步驟五:此時畫面上會列出您附近所有使用 Mac 或 iOS 系統的硬體設備, 請點選自己的 Mac 名稱。

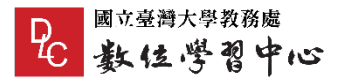

### 步驟六:此時 Mac 畫面的右上角會跳出通知並發出提示聲響,請點選「接 受」;在部分系統中會顯示為「接受」→「儲存到下載項目」。

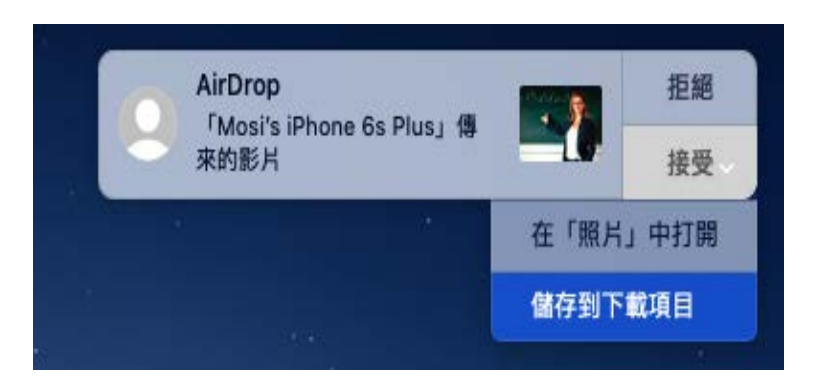

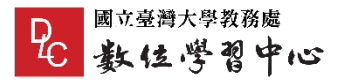

步驟六:此時 Mac 畫面的右上角會跳出通知並發出提示聲響,請點選「接 受」;在部分系統中會顯示為「接受」→「儲存到下載項目」。

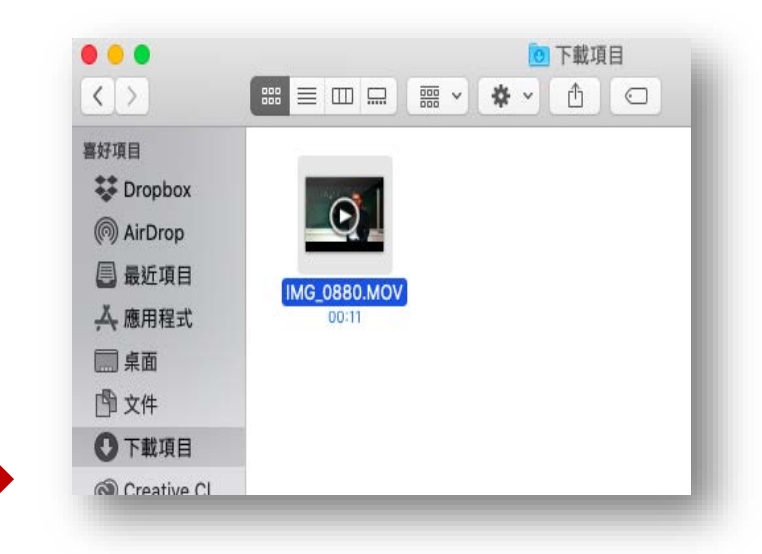

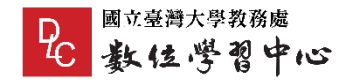

## <span id="page-27-0"></span>四、攝影現場準備與服裝注意事項

- 1. 拍攝時,若無輔助光線,請盡量避免讓燈光在頭頂或是在講者的後方,讓燈光保持在 講者的前方可使臉部較為明亮清晰。
- 2. 請配合背景穿著單色服裝,若背景為白色牆壁,就請穿著較深色服裝,若背景為黑板, 就請穿著淺色服裝;請避免過度休閒、易反光材質、過度皺褶、條紋服飾或是洋蔥式 多層次穿著。(請參考 <https://youtu.be/hbbPwNb5FY8> )
- 3. 若為油性肌膚者,可在拍攝前用吸油面紙輕輕擦拭額頭、鼻樑 T 字部位,可避免因燈. 光直接反射看起來過度油亮。
- 4. 盡量在安靜、不易受干擾的環境錄製課程。
- 5. 更詳細的拍攝訣竅,歡迎參考 FACULTY+ [數位教學指引](https://www.dlc.ntu.edu.tw/faculty/) 網頁、「錄影技巧公開」一欄。